## ПРИМЕЧАНИЯ К ВЫПУСКУ

# **Trimble Access**

#### Версия 2021.20 Ноябрь 2021

Этот выпуск программного обеспечения Trimble® Access™ включает следующие изменения.

### Поддержка нового оборудования

#### Электронный тахеометр Spectra Geospatial FOCUS 50

Trimble Access версии 2021.20 поддерживает новый тахеометр Spectra Geospatial FOCUS 50.

#### Trimble EDB10 Data Bridge

Trimble Access версии 2021.20 поддерживает новый Trimble EDB10 Data Bridge.

Для подключения и обмена данными с роботизированным тахеометром Trimble контроллера, не оснащенного отсеком для модуля EMPOWER, например TDC600, можно использовать EBD10 совместно с радиомодулем EM120.

## Новые функции

#### Выбор файлов и папок из проекта Connect для загрузки

В Trimble Access теперь можно просматривать файлы и папки, опубликованные в проекте Trimble Connect и выбрать их для загрузки. Выбранные в облаке папки и файлы загружаются в каталог проекта Trimble Access. Это позволяет легко сохранять одну и ту же структуру файлов и папок в сети вашей организации, Trimble Connect и Trimble Access.

При обновлении проекта Trimble Access определит, производились ли какие-либо изменения для выбранных файлов и папок в облаке, которые необходимо загрузить в последующем. Экран загрузки позволяет пропустить ранее выбранные файлы, если они не требуются в данный момент.

Задания можно создавать в Trimble Access. Файлы заданий, синхронизированные с облаком, отображаются в Trimble Sync Manager обычным образом.

Подробная информация приведена в разделе Управление проектами *[Справки](https://help.trimblegeospatial.com/TrimbleAccess/latest/ru/Project-management.htm) Trimble Access*.

#### Совместное использование проектов и заданий с другими людьми

Теперь вы можете совместно с другими людьми использовать облачные проекты и задания в Trimble Access.

Чтобы пригласить людей в проект и управлять участниками проекта, выберите проект на экране

Проекты, затем нажмите и выберите вкладку Участники

Чтобы назначить задание кому-либо из участников проекта, откройте задание, а затем в области сведений о задании нажмите  $+$ . В списке Исполнители выберите одного или нескольких участников проекта, которым требуется назначить задание, а затем нажмите Принять. Загрузите изменения в облако. Задание должно находиться в облаке, чтобы его можно было назначить кому-либо.

Подробная информация приведена в разделе Управление участниками проекта *[Справки](https://help.trimblegeospatial.com/TrimbleAccess/latest/ru/Team-members.htm) Trimble Access*.

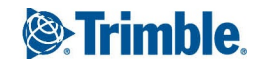

#### Поддержка SX10 и SX12 на контроллерах с Android

Теперь вы можете использовать контроллер TSC5 и полевой компьютер TDC600 модели 2 с Сканирующий тахеометр Trimble SX10 или SX12. Вы можете использовать сканирующие тахеометры для выполнения обычных съемок, а также для сканирования и просмотра облаков точек (файлы .rcwx). На контроллерах с Android в настоящее время не поддерживаются модели IFC и TrimBIM.

*ПPИMEУAHИE – Подключение к SX10 или SX12 невозможно при использовании контроллера TCU5 или TDC600 модели 1. Подключение к старым инструментам SX10 с серийным номером ранее 30415001 не поддерживается.*

#### Новые методы кадрирования сканов для SX10 и SX12

При сканировании с помощью Сканирующий тахеометр Trimble SX10 или SX12, Trimble Access предусмотрены два дополнительных метода кадрирования сканов:

- <sup>l</sup> Выберите Полусфера для сканирования на 180° по горизонтали (по центру ГК инструмента) и вертикально до зенита вверх и вниз до 148° (164 града).
- Выберите Прямоугольник по сторонам и затем нажмите в окне видео для указания левой, а затем правой стороны кадра сканирования. По умолчанию вертикальные стороны прямоугольника распространяются вверх до зенита и вниз до 148° (164 града), при необходимости их можно изменить.

Для ввода новых методов кадрирования мы переименовали существующий метод Прямоугольник в Прямоугольник - по углам.

Подробная информация приведена в разделе Для сканирования с помощью SX10 или SX12 *[Справки](https://help.trimblegeospatial.com/TrimbleAccess/latest/ru/Scanning-SX.htm) [Trimble](https://help.trimblegeospatial.com/TrimbleAccess/latest/ru/Scanning-SX.htm) Access*.

#### Установка на станции по объектам

Теперь вы можете выполнить Установку по объектам для привязки электронного тахеометра к системе координат интересующего вас объекта, когда ось Z объекта не совпадает с вертикальной осью инструмента. Такая установка может выполняться в различных случаях, например:

- На промышленных территориях, где объект, например балка или бетонная плита, расположен неровно.
- На движущихся платформах, например на барже или нефтяной платформе, когда инструмент невозможно горизонтировать.

*ПPИMEУAHИE – Такая установка доступна только если на контроллере лицензирована функция программного обеспечения Установка по объектам Trimble Access Чтобы приобрести лицензию на функцию Установка по объектам, обратитесь к поставщику продукции Trimble.*

Установку на станции по объектам можно выполнить одним из следующих способов:

• Известные точки: В задании должно быть не менее трех точек в той же системе координат, что и объект. Это могут быть точки в проектном файле, например в файле IFC или DXF, или в связанном CSV-файле. Вы можете выбрать и измерить эти точки во время установки на станции.

• Точка, край, плоскость: Задание должно содержать проектные файлы, содержащие точку, край и плоскость. Вы можете выбрать и измерить эти элементы во время установки на станции.

Измерения до трех известных точек или известных объектов (точка, край, плоскость) будут использованы для ориентации инструмента по объекту во время установки на станции. Все последующие измерения будут ориентированы по объекту. Для определения координат неизвестных точек программное обеспечение производит вычисления по методу наименьших квадратов.

*ПPИMEУAHИE – При установке на станции по объектам все наблюдения должны выполняться при КЛ.*

Подробная информация приведена в разделе Для выполнения установки на станции по объектам *[Справки](https://help.trimblegeospatial.com/TrimbleAccess/latest/ru/Station-setup-object-oriented.htm) Trimble Access*.

#### Формат LAS для экспорта облака точек

Теперь можно экспортировать облака точек сканов и области, созданные с помощью Сканирующий тахеометр Trimble SX10 или SX12 в формат файла LAS версии 1.4.

Выполняется экспорт только облаков точек сканов и областей, *отображаемых в данный момент на карте*. Чтобы включить или исключить отдельные области или облака точек, выберите или отмените выбор сканов или областей на вкладке Сканы в Редактор слоев. Облака точек экспортируются в системе координат текущего задания.

*ПPИMEУAHИE – Вариант экспорта Облако точек LAS доступен только если в программном обеспечении Trimble Access функция Экспорт LAS лицензирована для контроллера. Чтобы приобрести лицензию на функцию Экспорт LAS, обратитесь к поставщику продукции Trimble.*

#### Средство просмотра дополненной реальности

В Trimble Access версии 2021.20 появилось новое Средство просмотра дополненной реальности, которое можно использовать при выполнении съемки RTK с помощью приемника GNSS Trimble с компенсацией наклона по ИНС. Средство просмотра дополненной реальности отображает данные карты в 3D, накладывая их на изображение с камеры контроллера, что позволяет взаимодействовать с пространственными данными в контексте реального мира. Координаты и информация об ориентации поступают с подключенного приемника GNSS.

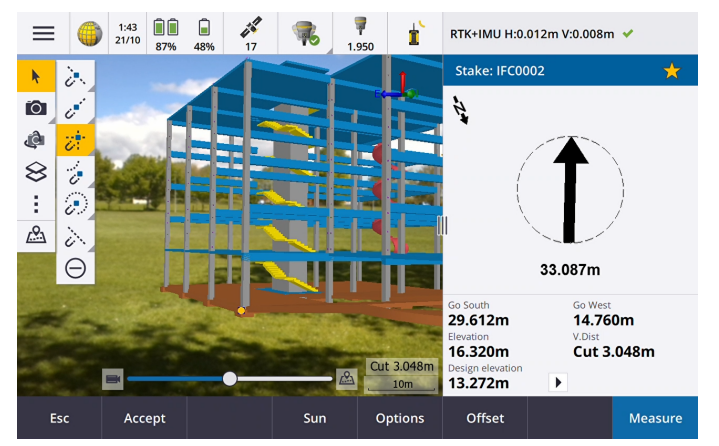

Используйте Средство просмотра дополненной реальности, чтобы:

- <sup>l</sup> Визуализировать данные карты в 3D, наложенные на вид с камеры контроллера.
- <sup>l</sup> Воспользоваться навигацией перед запуском высокоточной разбивки.
- Выполнить съемку изображений территории работ, с расположенными на ней объектами.
- Документировать важную визуальную информацию и обмениваться ей со всеми заинтересованными сторонами.

Все поддерживаемые в Trimble Access файлы карт (за исключением файлов фоновых изображений) и данные заданий отображаются в Средстве просмотра дополненной реальности. Для работы с отображаемыми данными можно использовать любые инструменты карты, включая Редактор слоев, Рабочая рамка, панели инструментов Привязка к и САПР.

*ПPИMEУAHИE – Средство просмотра дополненной реальности доступно только при работе Trimble Access на контроллере Trimble TSC7, TSC5 или TDC600, если запущена съемка с помощью приемника GNSS Trimble с включенной функцией Компенсации наклона по ИНС.*

Подробная информация приведена в разделе Средство просмотра дополненной реальности *[Справки](https://help.trimblegeospatial.com/TrimbleAccess/latest/ru/GNSS-augmented-reality.htm) [Trimble](https://help.trimblegeospatial.com/TrimbleAccess/latest/ru/GNSS-augmented-reality.htm) Access*.

#### Поддержка файлов 12da

Trimble Access Съемка и Трассы теперь поддерживают отображение файлов 12da на карте.

Файлы 12da могут содержать строки для точек, линий, дуг, окружностей и полилиний, загружаемые и обрабатываемые в Съемка как стандартные элементы - точки, линии, дуги и полилинии. Они также могут содержать супертрассы и трассы, имеющие элементы в плане и в профиле, загружаемые и обрабатываемые как трассы в Съемка и Трассы. Также имеется поддержка триангуляционных поверхностей.

Подробная информация приведена в разделе Файлы 12da *[Справки](https://help.trimblegeospatial.com/TrimbleAccess/latest/ru/Map-files-12da.htm) Trimble Access*.

#### Поддержка файлов TXL

Trimble Access Съемка и Туннели теперь поддерживают отображение файлов туннелей (.txl) на карте, где их можно визуализировать в 3D и использовать для выполнения контроля поверхности, сравнив TXL и данные сканирования SX12.

Обычно файлы TXL обычно содержат разбивочные элементы в плане и профиле, а также шаблоны, определяющие форму туннеля. Файлы TXL можно создать в Trimble Business Center или путем ввода данных с помощью Trimble Access Туннели.

Ранее файлы TXL можно было просматривать только в виде плана или поперечника в Туннели.

Подробная информация приведена в разделе Файлы TXL *[Справки](https://help.trimblegeospatial.com/TrimbleAccess/latest/ru/Tunnels-TXL-files.htm) Trimble Access*.

#### Усовершенствования

#### Кнопка Вход

Кнопка Вход на экране Проекты и экране Задания теперь выглядит как значок пользователя, а не значок Trimble Connect. Коснитесь значка Вход , чтобы выполнить вход в систему. После входа значок Вход изменит цвет на желтый .

#### Значки облака на экранах Проекты и Задания теперь являются кнопками

Значки облака рядом с именем проекта или задания, показывающие, имеются ли изменения, которые необходимо загрузить на контроллер или выгрузить в облако, теперь являются кнопками. Их можно

нажать, чтобы выполнить действие:

- Коснитесь  $\mathbb Q$ , чтобы загрузить все измененные файлы в проект или задание.
- $\mathcal{L}$  Коснитесь  $\mathcal{L}$ , чтобы выгрузить все измененные файлы в проекте или задании.
- **Коснитесь**  $\Omega$  **и выберите Выгрузить, чтобы указать, загружать или выгружать файлы.**
- Коснитесь  $\mathbb{G}^{\blacktriangle}$  и выберите Выгрузить или Загрузить, чтобы просмотреть, какие файлы на контроллере конфликтуют с файлами в облаке, и выполнить соответствующие действия.

Подробная информация приведена в разделе Синхронизация данных с облаком *[Справки](https://help.trimblegeospatial.com/TrimbleAccess/latest/ru/Sync-settings.htm) Trimble Access*.

#### Управление конфликтами файлов

При загрузке файлов на контроллер или выгрузке файлов в облако, если обнаружен конфликт из-за изменений, внесенных в файл в облаке или в файл на контроллере, Trimble Access теперь автоматически отображает всплывающее меню рядом с именем конфликтного файла. Всплывающее меню предоставляет возможность перезаписи локального файла или его сохранения. В предыдущих версиях всплывающее меню отображалось только при нажатии и удержании на имени конфликтного файла.

#### Ограничение просмотра заданий для пользователей

Для облачных проектов флажок Ограничение просмотра заданий по умолчанию *отключен*. Это означает, что любой пользователь, назначенный для работы с проектом, может загружать и просматривать задания в проекте, но может работать с ними только если эти задания ему назначены.

Флажок Ограничение просмотра заданий отображается (и может быть включен/выключен) только в том случае, если пользователь вошел в систему и ему назначена роль Администратора.

Если флажок Ограничение просмотра заданий включен, пользователи с ролью Пользователь никогда не увидят задания, которые им не назначены.

ВНИМАНИЕ - Поскольку Trimble Access запрещает пользователям работать с заданиями, не назначенными им, всегда проверяйте, назначены ли пользователям задания, с которыми им нужно работать. Если пользователь Trimble Access не видит задание или не может внести изменения в задание, доступное только для чтения, назначьте ему это задание. Не пытайтесь создать редактируемую копию задания на контроллере, например, скопировав задание с USB-накопителя или загрузив его из электронной почты. Создание копии задания может вызвать непредвиденные проблемы при попытке загрузить данные в облако, например дублирование заданий или потерю данных.

Задания всегда отображаются для администраторов проекта, пользователя, создавшего задание, и пользователей, назначенных заданию, независимо от того, включен или выключен флажок Ограничение просмотра заданий.

#### Усовершенствования разбивки трасс

Процессы разбивки трасс претерпели значительные улучшения за счет объединения традиционных рабочих процессов с использованием меню и рабочих процессов, использующих карту. Теперь вы

можете видеть карту во время разбивки элементов трасс и работать непосредственно на карте, чтобы выбрать разбивочные элементы и пикеты для выноса.

Для выноса разбивочного элемента выберите его на карте и нажмите Разбивка. Для разбивки:

- До разбивочного элемента, нажмите Запуск. Этот метод разбивки установлен по умолчанию.
- Пикета на разбивочном элементе, коснитесь пикета, а затем нажмите Запуск.
- Сдвига с разворотом, выберите метод Сдвиг с разворотом в поле Вынести и используйте программные кнопки Пикет и Сдвиг с разворотом, чтобы задать пикет и сдвиг.
- Откоса от элемента трассы, выберите метод Откос от элемента трассы в поле Вынести и используйте программные кнопки Пикет и Боковой откос, чтобы задать пикет и боковой уклон.

Мы рекомендуем изучить новые рабочие процессы разбивки элементов трасс перед обновлением оборудования полевых бригад и началом полевых работ. Следите за дальнейшими усовершенствованиями в следующем выпуске.

#### *ПPИMEУAHИE –*

- <sup>l</sup> *Коснитесь карты, чтобы очистить текущий выбор и установить метод разбивки До разбивочного элемента.Коснитесь карты, чтобы очистить текущий выбор и установить метод разбивки До разбивочного элемента. Коснитесь пикета, чтобы выбрать его, и установите метод Пикет на разбивочном элементе.*
- <sup>l</sup> *Строительные сдвиги можно описать только из контекстного меню на карте.*

#### Разбивка бокового откоса от полилинии

При разбивке бокового откоса от полилинии теперь можно вынести точку нулевых работ, а также откос бровки, если определение бокового откоса включает в себя кювет. Точка нулевых работ и откос бровки отображаются на карте, и их можно выбрать и разбить.

#### Разбивка отметки высоты

При разбивке отметки высоты можно коснуться точки на карте, чтобы установить Проектную отметку для разбивки.

#### Проложение до конца линии

При разбивке линии, дуги, полилинии или трассы или при разбивке точки на линии, дуге, полилинии или трассе теперь можно просмотреть отклонение разбивки Пролож. до конца. Пролож. до конца - это горизонтальное проложение от текущего местоположения до конца линии, дуги, полилинии или трассы.

#### Отклонение разбивки "Код"

При выборе отклонений разбивки теперь можно выбрать Код для отображения Кода выносимого элемента на экране Разбивка.

Подробная информация приведена в разделе Навигация при разбивке *[Справки](https://help.trimblegeospatial.com/TrimbleAccess/latest/ru/Stakeout-navigation-deltas.htm) Trimble Access*.

#### Сохранение настроек навигации при разбивке

При выборе навигационной информации при разбивке теперь можно нажать программную кнопку Сохранить в стиль, чтобы сохранить изменения в текущем стиле съемки.

#### Разбивка точки на экране Видео

При разбивке точки теперь она отображается на экране Видео с использованием того же значка цели разбивки, что и на карте.

#### Линейные объекты с кодировкой обрабатываются как полилинии

Если в последовательности имеется более 2 точек до окончания линии или используется управляющий код для пропуска или присоединения к другому коду, линия с кодом образует непрерывный линейный сегмент или полилинию. Рабочая линия не сохраняется в задании в виде полилинии, а создается «на ходу» из точек с кодами. Полилинию невозможно выбрать и выполнить ее разбивку. Для выбора отдельной секции полилинии, нажмите и удерживайте на интересующей вас секции, затем в контекстном меню выберите Выбрать сегмент линии с кодом объекта.

#### Усовершенствования расчета среднего

В функцию Расчет среднего внесены следующие усовершенствования:

- При выборе точек на карте, а затем функции Расчет среднего, метод Точки выбранные на карте теперь выбирается автоматически.
- Если вы выбрали на карте одну точку и на нее выполнено несколько наблюдений, вы можете выбрать Расчет среднего в контекстном меню, чтобы осреднить наблюдения.

#### Программная кнопка камеры контроллера на экране Свойства проекта

Теперь на экране Свойства проекта появилась программная кнопка камеры. При создании или редактировании проекта нажмите **под, чтобы сделать снимок с помощью камеры контроллера.** Полученное изображение автоматически выбирается в качестве изображения проекта.

#### Усовершенствования Редактор слоев

Для улучшение отображения информации внесены небольшие изменения в Редактор слоев. К ним относятся:

- Теперь ширина столбцов запоминается.
- <sup>l</sup> Теперь столбец Тип отображается рядом со столбцом Имя на вкладках Файлы карты и Файлы точек.
- <sup>l</sup> Расширение файла больше не отображается как часть имени файла на вкладке Файлы карты.
- Вкладка Плоскости больше не отображается на контроллерах с Android, поскольку инспектирование поверхности не поддерживается при работе Trimble Access на устройствах с Android.

#### Параметр Непрозрачность переименован в Прозрачность

Параметр Непрозрачность на экранах Параметры карты , Параметры видео и WMS теперь называется Прозрачность. Используйте параметр Прозрачность для управления прозрачностью отображения

файлов IFC, данных облака точек или данных WMS на экране карты и видео . Значение по умолчанию для параметра Прозрачность равно 0, это означает, что для данных установлена полная непрозрачность.

#### Ползунок прозрачности на экране SX Видео

Если подключен инструмент Сканирующий тахеометр Trimble SX10 или SX12, на экране Видео теперь отображается ползунок Прозрачность.

Используйте ползунок Прозрачность для изменения прозрачности потока видео, файлов IFC и данных облака точек на экране Видео.

Перетащите ползунок влево, чтобы сделать данные карты более прозрачными, или перетащите ползунок вправо, чтобы сделать поток видео более прозрачным.

*ПPИMEУAHИE – Точки, линии, дуги, полилинии и метки объектов сохраняют полную непрозрачность независимо от положения ползунка Прозрачность.*

#### Android 64 бита

Trimble Access теперь устанавливается как 64-х разрядное приложение для Android на 64-х разрядных контроллерах TSC5TDC600. 64-разрядные приложения позволяют лучше управлять файлами карт большого размера.

#### Сдвиг по высоте для точек непрерывной GNSS съемки

При выполнении GNSS съемки теперь можно добавить сдвиг по высоте, рассчитанный по измеренным точкам. Чтобы добавить сдвиг по высоте, нажмите Опции. Включите флажок Добав. сдвиг по высоте, затем на экране Съемка точек или Непрерывная съемка введите значение в поле Сдвиг по высоте. Сдвиг по высоте не применяется к Опорным пунктам (измер).

#### Автоматическое подключение к GNSS приемнику

Для более надежной работы, автоматическое подключение к приемнику GNSS теперь автоматически отключается для всех контроллеров при подключении программного обеспечения к любому традиционному инструменту. Автоматическое подключение автоматически включается при окончании подключения к инструменту или при начале комбинированной съемки.

#### Выбор точки подключения GNSS RTK NTRIP

В таблице точек подключения NTRIP теперь отображаются сведения о системе координат для каждой точки монтирования (если эта информация доступна), чтобы можно было проще выбрать точку подключения, использующую ту же систему координат, что и задание. Коснитесь строки в таблице, чтобы посмотреть более подробные сведения о выбранной точке подключения.

Также появилось больше вариантов сортировки списка точек подключения. Коснитесь названия поля над списком и выберите сортировку по Расстоянию, Формату или Точке подключения.

#### Усовершенствование калибровки участка

В калибровку участка внесены следующие изменения:

• При нажатии кнопки Принять на экране Калибровка участка в стиле съемки, параметры калибровки участка сохраняются в базе данных заданий. Параметры, хранящиеся в базе данных заданий,

используются при возврате к функции калибровки участка, например для добавления новых точек при вычислении калибровки участка.

В предыдущих версиях Trimble Access при любых вычислениях калибровки участка использовались параметры текущего стиля съемки, а не параметры текущего задания. Чтобы восстановить параметры текущего стиля съемки, используйте новую программную кнопку По умолчанию на экране Опции калибровки сайта.

Как и в предыдущих версиях программного обеспечения Trimble Access, вы можете изменить настройки калибровки участка в любое время.

- Параметры калибровки участка по умолчанию также изменены. По умолчанию параметр Только постоянная поправка выбрано в поле Коррекция по высоте.
- На экране Калибровка участка в стиле съемки появился флажок Установить разворот в плане ровно 0, позволяющий контролировать процесс расчета калибровки - фиксировать или вычислять разворот в плане. Этот флажок по умолчанию *выключен*

СOBET – Выбор параметров Установить масштаб в плане ровно 1.0, Установить разворот в плане ровно 0 и Только постоянная поправка рекомендуется использовать только если вы работаете в современной, точно заданной системе координат, с надежными параметрами преобразования из глобальной системы координат и с использованием надежных известных опорных пунктов в этой системе координат, а также точной модели геоида.

Дополнительные сведения см. в разделе Настройка стиля съемки для калибровки участка в *[Справке](https://help.trimblegeospatial.com/TrimbleAccess/latest/ru/Site-calibration-survey-style.htm) [Trimble](https://help.trimblegeospatial.com/TrimbleAccess/latest/ru/Site-calibration-survey-style.htm) Access*.

#### Файлы GNSS данных T04

Теперь при записи во время съемки необработанных данных GNSS в приемник, для приемников с версией встроенного ПО 5.46 или более поздней, данные сохраняются в файле формата T04, а не в формате T02.

#### Размер эл. уровня GNSS

Теперь размер всплывающего окна электронного уровня GNSS меняется автоматически на всех контроллерах, что приводит к отображению электронного уровня немного большего размера, чем ранее на контроллере TSC5.

Поле Размер на экране Параметры электр. уровня удалено.

#### Установка порядка координат для соответствия файлам САПР

Теперь можно установить для задания Порядок координат XYZ (САПР), чтобы координаты следовали в том же порядке, что и в файлах САПР.

Для существующих порядков Y-X-Z и X-Y-Z применяется геодезическое соглашение, при котором Y соответствует На восток и X соответствует На север, образуя левостороннюю систему координат. В новом порядке координат XYZ (САПР) применяется математическое соглашение и формируется правосторонняя система координат. Настроить Порядок координат можно на экране Свойства задания.

Подробная информация приведена в разделе Единицы*[Справки](https://help.trimblegeospatial.com/TrimbleAccess/latest/ru/Job-units.htm) Trimble Access*.

#### Установка единиц измерения задания - миллиметры

Теперь можно установить для задания единицы измерения расстояния - миллиметры. Это особенно удобно при работе с файлами проектов промышленных объектов. Настройте единицы измерения задания на экране Свойства задания. При использовании миллиметров можно задать в поле Отображение расстояния отображение значений расстояния/длины в виде целых чисел или одного знака после запятой.

#### Звуковые уведомления теперь доступны на литовском языке

Когда в программном обеспечении Trimble Access на экране Выбор языка выбран Литовский язык, голосовые сообщения, например, Измерение сохранено выдаются на литовском языке вместо английского. Для выбора литовского языка, необходимо установить литовский язык и файлы справки с помощью Trimble Installation Manager.

#### Обновление базы данных системы координат

База данных системы координат, устанавливаемая с Trimble Access усовершенствована следующим образом:

- Обновлена модель геоида для Румынии до ROvT4.06
- Обновлены параметры российской ГСК-2011 (ГОСТ 32453-2017)
- Обновлен геоид для Японии GSIGEO2011 (Ver.2.1)
- Добавлено преобразование по сетке NTV2 ETRS89 в MGI для Австрии
- Добавлена модель геоида для Сингапура 2009 (SGEOID09)
- Добавлены кинематические ИГД SIRGAS-Чили 2016
- Добавлены кинематические ИГД SIRGAS-AG = SIRGAS-CON на эпоху 2016
- Улучшенное управление ETRS89 для Чехии и Польши

#### Устраненные проблемы

- Загрузка проектов: Теперь, если информация о проекте не обновлена до запуска загрузки Trimble Access, информация о проекте автоматически обновляется перед началом загрузки.
- Загрузка таблиц стилей отчета: Устранена проблема при загрузке проектов на контроллер, вследствие которой не всегда загружались файлы таблиц стилей отчетов, прикрепленные к проекту.
- Состояние задания: Устранена проблема, вследствие которой, если вы изменили состояние задания в облаке или изменили состояние локального задания, а затем загрузили его в облако, новое состояние не отображалось, и вам приходилось обновлять состояние снова.
- Шаблоны заданий: По умолчанию параметр Отображение пикетов для шаблонов Только геодезические футы США и Только международные футы теперь имеет значение 10+00.0. Ранее было установлено 1+000.0 м.
- Системы координат: Устранена проблема, вследствие которой Глобальная система координат и Опорные ИГД СК Весь мир и не всегда отображались, если система координат включала ИГД по сетке со сдвигом.
- Плоские координаты: Устранена проблема, вследствие которой при вводе плоских координат для указания местоположения проекта, единицы измерения всегда устанавливались как метры, даже если единицы в задании были установлены как футы. Единицы измерения плоских координат теперь используют единицы измерения, установленные в задании.
- <sup>l</sup> Преобразование ИГД по умолчанию: В заданиях, содержащих проекцию, но не имеющих преобразования ИГД, теперь используется нулевое преобразование ИГД по трем параметрам. Это касается новых заданий (в том числе созданные из файлов DC или JXL) и заданий, обновленных из более ранних версий. Назначение преобразования ИГД по умолчанию позволяет избежать проблем, когда в заданиях с заданной проекцией, но без преобразования ИГД, при разбивке линий неверно отображались отклонения разбивки.
- Избранное: Исправлена ошибка, вследствие которой программные функции некоторых приложений Trimble Access, добавленные в список Избранное или назначенные функциональным клавишам, не сохранялись при перезапуске программного обеспечения.
- Редактор слоев: Изменение возможности отображения и/или выбора для Файлы карты теперь запоминаются, если вы переходите на другую вкладку до нажатия Принять. Эта проблема возникала только в том случае, если не было включено Автообновление.
- Панель инструментов привязки: Теперь, когда вы касаетесь инструмента на панели инструментов Привязка, карта автоматически переключается в режим выбора, позволяя выбрать на карте линии, полилинии или дуги для привязки. Ранее карта оставалась в текущем режиме, например Панорамирование или Масштабирование.
- Значения пикетов на карте: Если в Параметрах карты включено отображение значений пикетов, значения пикетов для линии, полилинии или дуги больше не отображаются, если с помощью Редактор слоев установлен запрет на отображение линий, полилиний или дуг.
- Подписи на карте на устройствах с Android: Устранена проблема, вследствие которой метки не отображались при масштабировании и сдвиге карты на устройстве с Android.
- Ограничение размера: Мы улучшили работу функции Ограничение размера при использовании облаков точек.
- Узлы: Устранена проблема, вследствие которой узлы не всегда отображались на карте после использования программной кнопки Нет в Редакторе слоев.
- Цветовая шкала инспектирования поверхности: Устранена проблема, вследствие которой после создания цветовой шкалы инспектирования поверхности со значениями, не совпадающими с 0.0,

обозначения цветов отображались неправильно.

- Сообщения инспектирования поверхности: Текст сообщений об инспектировании поверхности улучшен, чтобы лучше указать, как исправить проблемы, которые могут возникнуть при использовании функции инспектирования поверхности.
- Облака точек на экране Видео: Когда на карте отображаются облака точек, а также точки и BIMфайлы, облака точек теперь отображаются на экране Видео поверх BIM-файлов, но под точками.
- Обновление облаков точек: Устранена проблема, вследствие которой облака точек не обновлялись при изменении Высоты инструмента или Высоты цели на экране Просмотр задания.
- <sup>l</sup> Файлы LandXML: Устранены следующие проблемы, возникавшие при работе с LandXML файлами:
	- Выбранные элементы карты в различных файлах LandXML теперь имеют уникальные имена.
	- Если файл LandXML содержит дугу, которая начинается и заканчивается в одной и той же точке (образуя круг), то теперь круг отображается на карте.
	- Если файл LandXML из программного обеспечения AutoCAD Civil 3D содержит недопустимый <Криволинейный> элемент, этот элемент больше не отображается. Ранее центральная точка кривой неверно использовалась в качестве координат средней точки кривой (дуги), а сама дуга отображалась неправильно.
- Импорт CSV: Устранена проблема, вследствие которой ранее введенная запись примечания добавлялась к импортированным точкам.
- Атрибут изображения: Устранена проблема при связывании изображения с атрибутом, вследствие которой использовалось последнее изображение, связанное с заданием, а не последнее полученное изображение.
- Последние использованные атрибуты: При установке для значений атрибутов по умолчанию Последних использованных, поля атрибутов теперь без ошибок заполняются значениями для последней измеренной точки съемки.
- Скорость работы при разбивке: Улучшена работа всех форм разбивки, когда файлы DXF отображаются или активны на карте. Иногда при обновлении положения разбивки происходило отставание от фактического положения антенны.
- <sup>l</sup> Разбивка линии, дуги или полилинии: При разбивке линейного объекта вы больше не можете изменить направление во время разбивки, нажав на линию на карте. Задайте направление либо перед началом разбивки, либо используйте функцию Сменить направление прямой в контекстном меню карты.
- <sup>l</sup> Разбивка полилинии: Устранен ряд проблем, возникавших при разбивке полилиний: К ним относятся:
- Периодические проблемы, при которых вы не могли выбрать некоторые пикеты, или могли выбрать недопустимые пикеты, например, за пределами конечного пикета.
- Проблемы, при которых значения пикетов иногда либо отображались неправильно, либо не обновлялись во время разбивки.
- Проблемы, при которых иногда отображались нулевые или неверные значения отклонений.
- Проблемы, когда временные линии и символы, отображаемые на карте во время разбивки, иногда либо отображались неправильно, либо не обновлялись.
- Отображались значения пикетов, когда интервал пикетов был установлен равным нулю (?). Теперь значения пикетов отображаются для начального и конечного пикета, а также для всех пикетов ТП, НК или КК, когда интервал установлен равным 0, и отображаются для всех пикетов, когда установлен не нулевой интервал пикетов.
- <sup>l</sup> Разбивка полилиний при использовании проекций с большими масштабными коэффициентами и значительными расстояниями на земной поверхности: Устранена проблема при разбивке полилинии с дугами большого радиуса в заданиях с большими масштабными коэффициентами и значительными расстояниями на земной поверхности. Теперь вычисление дуг выполняется правильно независимо от настройки расстояний.
- Разбивка линий: Устранен ряд проблем, возникавших при разбивке линий: К ним относятся:
	- Проблемы, при которых метод, выбранный в контекстном меню на карте, не применялся в форме разбивке и его требовалось выбрать повторно.
	- Проблемы, когда временные линии и символы, отображаемые на карте во время разбивки, иногда либо отображались неправильно, либо не обновлялись.
- Разбивка из IFC: Устранены периодические проблемы при отображении символа цели при разбивке из модели IFC.
- Разбивка отметки высоты: При разбивке отметки высоты переключатель Показать графику для разбивки теперь доступен на экране Параметры разбивки.
- Повторное измерение: Устранена проблема при повторном измерении точки (например, после появления предупреждения «Веха нестабильна» или «Ненадежные координаты»), когда при нажатии на программную кнопку Переснять программное обеспечение неверно сообщало, что измерение уже выполняется, и вы не смогли продолжить работу без перезапуска съемки.
- **GlobalFeatures.fxl: Файл библиотеки объектов GlobalFeatures.fxl, входящий в комплект установки** программного обеспечения Trimble Access, обновлен - удалены ненужные слои и переименованы имена атрибутов. Ранее метка атрибута в коде SvyDisk включала запятые, вызывавшие ошибку, если файл использовался в Trimble Business Center.
- <sup>l</sup> Коды объекта: Устранена проблема, вследствие которой предыдущий код, введенный в форме Измерить точку или Съемка точки, сохранялся вместо кода, заданного с помощью Быстрых кодов.
- Несколько кодов объектов: Устранена проблема, вследствие которой если точка имела два кода, требующих ввода атрибутов, не все атрибуты сохранялись для точки.
- Сдвиг ЦММ: Устранена проблема, вследствие которой при установке метода сдвига в поле ЦММ значения, отличного от <Отмена> и последующего изменения выбранного метода сдвига на По высоте или Перпендикулярно, в поле ЦММ возвращалось значение <Отмена>.
- Подключения в Избранном: Устранена проблема, вследствие которой при назначении избранного или функциональной клавиши одной из вкладок в форме Подключения, это назначение не сохранялось.
- <sup>l</sup> Видео SX: Улучшена работа при просмотре экрана Видео при подключении к Сканирующий тахеометр Trimble SX10 или SX12.
- Разворот инструмента: Устранена проблема, вследствие которой нажатие кнопок курсора на клавиатуре для поворота инструмента иногда работало неправильно, если форма была открыта рядом с экраном Видео.
- <sup>l</sup> Выполните измерения с приемами: Устранена проблема, вследствие которой средние углы поворота не вычислялись и не сохранялись. Эта проблема возникала только в том случае, если при измерении приемами процесс прерывался до его завершения.
- Высота станции: Устранена проблема, вследствие которой точки было невозможно выбрать на карте при изменении высоты пикета на нескольких точках.
- Непрерывная съемка с помощью FOCUS 35: Устранена проблема, вследствие которой на FOCUS 35 не работала непрерывная (кинематическая) съемка в режиме Остановка и продолжение.
- Электронный уровень АТ360: Устранена проблема, вследствие которой электронный уровень не всегда появлялся при подключении к активной цели AT360.
- Пересчет высот пикетов: При удалении точки из расчета высоты пикета, теперь также удаляется соответствующее наблюдение. Ранее исходное наблюдение сохранялось, что могло привести к непредсказуемым результатам, когда точка пересчитывалась в Trimble Business Center.
- <sup>l</sup> Неправильное воспроизведение звука Наблюдение сохранено: При измерении точек съемки в традиционной съемке, звук Наблюдение сохранено переставал воспроизводиться после нажатия кнопки Esc в форме Атрибуты для отмены атрибутов, или при нажатии кнопки Да для подтверждения удаления точки.
- Импорт из приемника: Теперь можно отсортировать файлы, импортированные из приемника, коснувшись любого заголовка столбца.
- <sup>l</sup> Интернет-соединение базового приемника: Устранена проблема, вследствие которой после завершения базовой съемки программное обеспечение иногда предупреждало, что подвижные приемники все еще подключены к базе, хотя больше не был подключен ни один приемник.
- <sup>l</sup> Калибровка смещения ИНС R12i: Если вы меняете ориентацию экрана контроллера во время процедуры калибровки смещения ИНС, программное обеспечение больше не возвращается к начальному экрану калибровки.
- <sup>l</sup> Осредненные измерения на TSC5: Содержимое формы Усреднение наблюдений теперь отображается правильно при изменении размера формы. Ранее после уменьшения размера формы часть информации в форме была скрыта.
- <sup>l</sup> PDF отчеты на TSC5: Теперь отчеты в PDF можно посмотреть на контроллере TSC5. Ранее отчет либо не отображался, либо его поля были пустыми.
- <sup>l</sup> Невозможно принять лицензионное соглашение: Устранена проблема, вследствие которой при первом запуске программного обеспечения на контроллере с очень низким зарядом аккумулятора, было невозможно принять лицензионное соглашение, поскольку предупреждение о низком заряде аккумулятора контроллера отображалось в фоновом режиме и требовало выполнить действие.
- <sup>l</sup> Вход в Trimble Access с помощью Microsoft Edge: Устранена проблема, вследствие которой при попытке входа в Trimble Access с помощью браузера Microsoft Edge, экран входа отображался неверно и браузер сообщал об ошибке.
- Стили съёмки: Программная кнопка Опции удалена, так как она не нужна.
- Ошибки приложения: Устранен ряд проблем, вызывавших периодические ошибки приложения при использовании или закрытии программного обеспечения. В частности:
	- При попытке открыть задание, в котором отсутствует файл геоида.
	- При выборе полилинии для автоматической разбивки, если полилиния состоит более чем из одной линии.
	- При импорте файла в задание, имя которого более 58 символов, а затем при экспорте из того же задания, что и файл DC.
	- Во время разбивки при выборе объектов для разбивки из списка выбранных элементов.
	- Если вы нажмете программную кнопки Пик+ при разбивке конечного пикета линии.
	- При закрытии программного обеспечения, если открыта форма Выбор опорного разбивочного элемента.
	- При нажатии клавиши курсора при просмотре любого экрана, на котором отображается древовидная структура папок, если не выбран узел в древовидной структуре.
	- После обновления до последней версии Trimble Access с версии 2018.xx.

## Трассы

## Новые функции

#### Поддержка файлов 12da

Trimble Access Съемка и Трассы теперь поддерживают отображение файлов 12da на карте.

Файлы 12da могут содержать строки для точек, линий, дуг, окружностей и полилиний, загружаемые и обрабатываемые в Съемка как стандартные элементы - точки, линии, дуги и полилинии. Они также могут содержать супертрассы и трассы, имеющие элементы в плане и в профиле, загружаемые и обрабатываемые как трассы в Съемка и Трассы. Также имеется поддержка триангуляционных поверхностей.

Подробная информация приведена в разделе Файлы 12da *[Справки](https://help.trimblegeospatial.com/TrimbleAccess/latest/ru/Map-files-12da.htm) Trimble Access*.

## Усовершенствования

#### Усовершенствования разбивки RXL и LandXML

Процессы разбивки трасс RXL и LandXML претерпели значительные улучшения за счет объединения традиционных рабочих процессов с использованием меню и рабочих процессов, использующих карту. Такое объединение обеспечивает удобный доступ ко всем методам разбивки через меню, а также доступ к большинству методов с карты - все это на одном экране.

Шесть методов разбивки можно выбрать непосредственно с карты:

- До трассы
- До секции
- Пикет на секции
- Дополнительные точки
- До дополнительной секции
- Пикет на дополнительной секции

При использовании метода Дополнительные точки вы можете коснуться дополнительных точек, отображаемых на карте красным символом, или использовать программную кнопку Выбор в нижней части экрана.

При использовании метода До дополнительной секции или Пикет на дополнительной секции вы можете на карте коснуться секции или пикетов на дополнительной секции, чтобы выбрать их, или выбрать сделать выбор с помощью программных кнопок Пикет и Струна в нижней части экрана. Ранее эти методы были доступны из контекстного меню на карте.

Менее часто используемые методы разбивки можно выбрать в поле Выносить в форме Разбивка, отображаемой рядом с картой:

- До ближайшей секции
- Сдвиг с разворотом

Мы рекомендуем изучить новые рабочие процессы разбивки трасс перед обновлением оборудования полевых бригад и началом полевых работ. Следите за дальнейшими усовершенствованиями в следующем выпуске.

#### *ПPИMEУAHИE –*

- <sup>l</sup> *Когда вы начинаете разбивку с карты, вам доступны только трассы, расположенные в слоях и доступные для выбора. Трассы LandXML с секциями и трассы 12da можно выбрать для разбивки только с карты. Когда вы начинаете разбивку, нажав , а затем Разбивка, все поперечники трасс RXL и LandXML в проекте будут перечислены для выбора, а после выбора автоматически помещены в слои на карте.*
- <sup>l</sup> *Коснитесь карты, чтобы очистить текущий выбор и установить метод разбивки До трассы. Коснитесь разбивочного элемента, чтобы выбрать секцию и установите метод До секции. Коснитесь пикета, чтобы выбрать его, и установите метод Пикет на секции.*
- <sup>l</sup> *Строительные сдвиги и опорные разбивочные элементы можно описать только из контекстного меню на карте.*
- <sup>l</sup> *Вы не можете изменить метод разбивки из вида поперечника, это можно сделать только в виде плана.*
- <sup>l</sup> *Раньше вы могли выполнить разбивку бокового откоса от разбивочного элемента при работе с традиционным меню. Поскольку полностью сформированный проект трассы включает в себя боковые откосы, этот рабочий процесс обычно не использовался и был удален. Если вам все-таки потребуется выполнить разбивку бокового откоса от разбивочного элемента, перейдите в Съемка и сделайте это оттуда.*
- <sup>l</sup> *В процессы разбивки трасс GENIO изменения не вносились.*

#### Опорные разбивочные элементы

При разбивке трассы с выбранной в качестве опорной трассы LandXML с секциями, теперь вы можете выбрать секцию трассы, для которой программное обеспечение будет показывать пикет и сдвиг текущего местоположения относительно выбранной секции. Во время разбивки от вашего текущего положения до выбранной секции проводится пунктирная линия.

#### Параметры разбивки

Функция отображения выемки/насыпи перпендикулярно трассе на экране Параметры разбивки перенесена в новую группу Трасса, чтобы показать, что она применима только к трассе. Ранее она входила в группу Вывод.

#### Сообщения при разбивке

Усовершенствованы следующие сообщения при разбивке трассы:

- Сообщение Неопредел. (Не соприкасаются) теперь появляется, если последовательные элементы разбивочного элемента в плане не расположены по касательной, и ваше текущее местоположение находится за конечной точкой касания входного элемента, но до начальной точки касания следующего элемента, и вы находитесь вне трассы. Это сообщение раньше выглядело как Неопредел.
- Сообщение Вне трассы появляется, если ваше текущее местоположение находится до начала трассы или за пределами конца трассы.

#### Трассы AutoCAD Civil 3D LandXML

Трассы AutoCAD Civil 3D LandXML, содержащие только разбивочные элементы в плане, или только разбивочные элементы в плане и разбивочные элементы профиля, теперь можно использовать без сохранения в формате трассы RXL. Ранее эти трассы рассматривались как трассы с поперечниками, которые перед использованием требуют преобразования в трассу RXL.

#### Меню Расчеты теперь доступно в приложении Трассы

Меню Расчеты теперь доступно в приложении Трассы. Используйте меню Расчеты для работы с функциями координатной геометрии без переключения в Съемка. Вы также можете получить доступ к некоторым методам расчетов в контекстном меню на карте.

### Устраненные проблемы

- Повторное измерение: Устранена проблема при повторном измерении точки (например, после появления предупреждения «Веха нестабильна» или «Ненадежные координаты»), когда при нажатии на программную кнопку Переснять программное обеспечение неверно сообщало, что измерение уже выполняется, и вы не смогли продолжить работу без перезапуска съемки.
- Расположение папки RXL: При создании RXL файла в Trimble Access, RXL файл сохраняется в той же папке, что и текущее задание. Ранее он всегда хранился в папке проекта.
- <sup>l</sup> Трассы LandXML с секциями: Устранена проблема при изменении трассы, вследствие которой было невозможно выбрать первую строку в списке без предварительного выбора другой строки. Доступ к соответствующему списку осуществляется с помощью программной кнопки Струны через пункт меню Струны.
- <sup>l</sup> Трассы LandXML с секциями из SBG Geo: Сокращено время загрузки файлов из программного обеспечения SBG Geo Professional.
- Трассы LandXML с секциями из Civil 3D: При просмотре или разбивке трассы LandXML с секциями из программного обеспечения AutoCAD Civil 3D теперь можно использовать кнопки курсора для выбора другого пикета.
- <sup>l</sup> Разбивка с вычисленным строительным сдвигом: Устранен ряд проблем с отображением отклонений разбивки со строительным сдвигом, в том числе:
	- Теперь отображается вычисленное значение строительного сдвига. Оно не отображалось в Trimble Access версий 2021.10 и 2021.11.
	- При разбивке до секции Влево/вправо относительно секции отклонение больше не отображается, поскольку оно неприменимо.
	- При разбивке пикета на секции, отклонения На Север/Юг, На Восток/Запад и Влево/Вправо Относительно секции больше не отображаются, поскольку они неприменимы.
- Разбивка сдвига с разворотом: При разбивке трассы со сдвигом с разворотом, для отклонения Вперед / Назад теперь отображается соответствующее значение. Ранее всегда отображался ноль.
- Ошибки приложения: Устранен ряд проблем, вызывавших периодические ошибки приложения при использовании или закрытии программного обеспечения. В частности:
	- При открытии контекстного меню на карте при разбивке трассы GENIO.

## Туннели

## Новые функции

#### Поддержка файлов TXL

Trimble Access Съемка и Туннели теперь поддерживают отображение файлов туннелей (.txl) на карте, где их можно визуализировать в 3D и использовать для выполнения контроля поверхности, сравнив TXL и данные сканирования SX12.

Обычно файлы TXL обычно содержат разбивочные элементы в плане и профиле, а также шаблоны, определяющие форму туннеля. Файлы TXL можно создать в Trimble Business Center или путем ввода данных с помощью Trimble Access Туннели.

Ранее файлы TXL можно было просматривать только в виде плана или поперечника в Туннели.

Подробная информация приведена в разделе Файлы TXL *[Справки](https://help.trimblegeospatial.com/TrimbleAccess/latest/ru/Tunnels-TXL-files.htm) Trimble Access*.

## Усовершенствования

#### Меню Расчеты теперь доступно в приложении Туннели

Меню Расчеты теперь доступно в приложении Туннели. Используйте меню Расчеты для работы с функциями координатной геометрии без переключения в Съемка. Вы также можете получить доступ к некоторым методам расчетов в контекстном меню на карте.

## Устраненные проблемы

- Установка FOCUS 35 на станции: Устранена проблема, вследствие которой установка на станции, выполненная с помощью тахеометра Spectra Geospatial FOCUS 35, не использовалась в приложении Туннели версии 2021.11. Вы могли производить съемку с помощью FOCUS 35 в Туннели, если установка на станции была выполнена в Съемка.
- Ошибки приложения: Устранен ряд проблем, вызывавших периодические ошибки приложения при использовании или закрытии программного обеспечения. В частности:
	- При экспорте нескольких Отчетов по профилю туннеля Amberg из одного и того же задания.

## Шахты

## Усовершенствования

#### Авторазбивка взрывных скважин

Выполнены следующие усовершенствования:

- Имена точек в файле, определяющих устье и подошву, теперь отображаются на экране Описание взрывных скважин.
- Вы можете сортировать список взрывных скважин по названию устья. Для этого коснитесь заголовка столбца Устье на экране Описание взрывных скважин.
- При выборе взрывных скважин на карте с помощью рамки, теперь описание взрывных скважин отображается в списке в том же порядке, в котором они заданы в файле. Если выбор производится путем нажатия на карте на каждую скважину отдельно, описание взрывных скважин по-прежнему отображается в том порядке, в котором производился выбор на карте.

#### Авторазбивка лазерных линий

Выполнены следующие усовершенствования:

- Имена точек в файле, определяющих лазерные линии, теперь отображаются на экране Описание лазерных линий.
- При выборе лазерных линий на карте с помощью рамки, теперь описание лазерных линий отображается в списке в том же порядке, в котором они заданы в файле. Если выбор производится путем нажатия на карте на каждую линию отдельно, описание лазерных линий по-прежнему отображается в том порядке, в котором производился выбор на карте.

#### Авторазбивка линий уклона

Теперь вы можете навести инструмент на точку, с которой требуется начать разбивку линий уклона, и включить флажок Начать автоматическую разбивку по положению лазера. Программное обеспечение рассчитывает расстояние от начальной проектной точки и автоматически вносит расстояние в поле Сдвиг пикета. Это избавляет вас от необходимости определять расстояние от начальной проектной точки и вводить его вручную в поле Сдвиг пикета.

#### Авторазбивка осевых линий

Теперь вы можете навести лазер инструмента на точку, с которой требуется начать разбивку осевых линий, и включить флажок Начать автоматическую разбивку по положению лазера. Программное обеспечение рассчитывает расстояние от начальной проектной точки и автоматически вносит расстояние в поле Сдвиг пикета. Это избавляет вас от необходимости определять расстояние от начальной проектной точки и вводить его вручную в поле Сдвиг пикета.

#### Меню Расчеты теперь доступно в приложении Шахты

Меню Расчеты теперь доступно в приложении Шахты. Используйте меню Расчеты для работы с функциями координатной геометрии без переключения в Съемка. Вы также можете получить доступ к некоторым методам расчетов в контекстном меню на карте.

### Устраненные проблемы

- Ошибки приложения: Устранен ряд проблем, вызывавших периодические ошибки приложения при использовании или закрытии программного обеспечения. В частности:
	- При открытии другой формы или появлении сообщения, когда элементы выбраны на карте во время автоматической разбивки взрывных скважин.

## Трубопроводы

## Устраненные проблемы

- Параметры трубопроводов с вложенными папками: Устранена проблема, вследствие которой при создании нового задания во вложенной папке, а не в папке проекта, не все параметры, заданные на экране Параметры трубопроводов копировались из шаблона.
- <sup>l</sup> Цвет коридора: Устранена проблема в облачных проектах, вследствие которой цвет коридора трассы, отображаемого на карте, всегда был зеленым, независимо от цвета, указанного в файле коридора, полученном из Trimble Sync Manager.
- <sup>l</sup> RTX с наклоном: Устранена проблема при использовании измерений RTX с наклоном, теперь можно выполнять измерение точек при RTX съемке с помощью наклонной вехи, если приемник GNSS поддерживает компенсацию наклона по ИНС.

## Мониторинг

Мониторинг version 1.1.4, released in Декабрь 2021. It can be run on both Windows and Android controllers that support Trimble Access, and is compatible with Trimble Access version 2021.20 or later.

## New features

#### Target image capture with the Сканирующий тахеометр Trimble SX10 или SX12

Trimble Access Мониторинг version 1.1.4 improves the support for SX10/12 scanning total stations by introducing the ability to capture high resolution images at each monitoring point, for each monitoring round. All images are stored in a folder with the same job name located inside the main Trimble Access project folder. This allows you to document the monitoring target and site conditions automatically and use them in reports and deliverables.

In Options, select whether images shall be taken by default for newly added points. You can also select whether the software should automatically set the instrument zoom level used for taking images, based on the distance measurement to a point. You can also configure the zoom level for each target and enable/disable image capture for selected points in the Мониторинг point Edit screen.

#### Alignment-based reporting in Word and CSV format

The Trimble Access Мониторинг app is now able to create reports showing displacement information relative to an alignment such as a road design (RXL), tunnel design (TXL), generic design (LandXML), or a user-created polyline. This provides more meaningful displacement information in projects where coordinate-based movement is not useful such as tunnel, rail, or road projects, or wall and shoring monitoring.

There are two reports available for alignment-based displacement monitoring: Word format which includes charts and scatter plots, and CSV format which displays information in a tabulated format. Both reports have displacement information in the following terms: station (along the alignment), offset (perpendicular to alignment), and vertical (movement above or below alignment).

#### Streamlined export of Trimble Access Мониторинг data to TBC Мониторинг for reporting and analysis

The new JSON export in Trimble Access Мониторинг streamlines the import of data into the Trimble Business Center (TBC) Мониторинг module. This reduces the time to create and synchronize a Мониторинг project in TBC. Instead, simply drag the JSON file created from Trimble Access Мониторинг into TBC and start creating customizable monitoring reports and charts.

In Trimble Business Center, a new monitoring project can be created or monitoring data added to an existing project. From here, you can automatically create displacement charts and customizable monitoring reports. Note that you must have the TBC Мониторинг module to be able to use this feature.

## Enhancements

#### Enhanced Мониторинг Word report for additional analysis capabilities

The Monitoring Word Report has been enhanced to include a comprehensive displacement chart showing all monitoring points in one view. This is useful for determining trends or outliers in a group of monitoring points while in the field.

## Resolved issues

- <sup>l</sup> CSV import: We have fixed an issue where importing a Monitoring Rounds CSV file displayed one prism constant and target type for all points if the file contained multiple.
- Prism constants: We have fixed issues where prism constants were not maintained in certain situations as well as inability to switch between different prism constants when mixing multiple target types.
- <sup>l</sup> Report runtimes: Longer runtimes for reports in Trimble Access Мониторинг when using large quantities of monitoring data.
- Instrument heights: We have fixed an issue where instrument heights were shown in meters in the Measure and Orientation screens when the job settings were set to US Survey Feet.

## Поддерживаемое оборудование

Программное обеспечение Trimble Access версии 2021.20 наиболее эффективно осуществляет обмен данными с перечисленным ниже программным обеспечением и оборудованием.

*ПPИMEУAHИE – Для обеспечения максимальной производительности на аппаратном обеспечении всегда должна быть установлена самая новая доступная прошивка.*

Чтобы узнать о новейших версиях микропрограммного или программного обеспечения, см. документ Trimble [Geospatial](http://trl.trimble.com/dscgi/ds.py/Get/File-93082/Survey Software and Firmware.pdf) Software and Firmware Latest Releases.

## Поддерживаемые контроллеры

### Устройства с Windows

Программное обеспечение Trimble Access работает на следующих 64-битных контроллерах с Windows®:

- Контроллер Trimble TSC7
- <sup>l</sup> Контроллер Trimble T7, T10 или планшетный контроллер T100
- <sup>l</sup> Поддерживаемые планшетные контроллеры сторонних производителей

Для получения подробной информации о поддерживаемых планшетных контроллерах сторонних производителей перейдите на Trimble Access [Downloads](https://forms.trimble.com/globalTRLTAB.aspx?Nav=Collection-62098) page и нажмите Support Notes and Bulletins для загрузки бюллетеня Trimble Access 2021 on 64-bit Windows 10.

### Устройства с Android

Программное обеспечение Trimble Access работает на следующих контроллерах с Android™:

- Контроллер Trimble TSC5
- <sup>l</sup> КПК Trimble TDC600
- <sup>l</sup> Контроллер Trimble TCU5

При работе Trimble Access на устройстве Android не поддерживается ряд функций. Подробная информация приведена в разделе Советы по работе с устройствами Android *[Справки](https://help.trimblegeospatial.com/TrimbleAccess/latest/ru/Software-workspace.htm) Trimble Access*.

#### Поддерживаемые традиционные инструменты

К контроллеру с программным обеспечением Trimble Access можно подключить следующие традиционные инструменты:

- Сканирующие тахеометры Trimble: SX12, SX10
- Лазерный сканер Trimble VX™
- Электронные тахеометры Trimble серии S: S8/S6/S3 и S9/S7/S5
- Механические тахеометры Trimble: C5, C3, M3, M1
- Электронные тахеометры Trimble серии SPS
- <sup>l</sup> Электронные тахеометры Spectra® Geospatial: FOCUS® 50/35/30
- <sup>l</sup> Поддерживаемые электронные тахеометры сторонних производителей

Функциональность, доступная в программном обеспечении Trimble Access, зависит от модели и версии прошивки подключенного инструмента. Trimble рекомендует обновить инструмент до последней доступной версии встроенного ПО, чтобы использовать эту версию Trimble Access.

*ПPИMEУAHИE – Подключение к SX10 или SX12 невозможно при использовании контроллера TCU5 или TDC600 модели 1.*

### Поддерживаемые GNSS приемники Trimble

К контроллеру с программным обеспечением Trimble Access можно подключить следующие GNSS инструменты:

- Системы комбинированной ГНСС съемки Trimble: R12i, R12, R10, R8s, R8, R6, R4, R2
- <sup>l</sup> Модульные геодезические ГНСС системы Trimble: R9s, NetR9 Geospatial, R7, R5
- Смарт-антенны ГНСС Trimble серии SPS: SPS585, SPS785, SPS985, SPS985L, SPS986
- Модульные ГНСС приемники Trimble серии SPS: SPS85x
- <sup>l</sup> Базовый ГНСС приемник Trimble Alloy
- Приемники Spectra Geospatial: SP60, SP80, SP85, SP90m
- GNSS приемник FAZA2
- S-Max GEO приемник

*ПPИMEУAHИE – Поскольку приемники Spectra Geospatial используют другое микропрограммное обеспечение GNSS, отличное от всех остальных поддерживаемых приемников, не все функции программного обеспечения Trimble Access будут доступны при работе с приемниками Spectra Geospatial. За дополнительной информацией обратитесь к Spectra [Geospatial](http://forms.trimble.com/globalTRLTAB.asp?nav=Collection-72867) receiver support in Trimble Access.*

## Информация об установке

## Лицензионные требования

Вы можете установить Trimble Access 2021.20 с использованием бессрочной лицензии или подписки.

#### Бессрочная лицензия

Для установки Trimble Access 2021.20 на поддерживаемый контроллер с *бессрочной лицензией*, вы должны иметь действующее соглашение о поддержке программного обеспечения Trimble Access, действующее до 1Ноябрь2021.

СOBET – Чтобы выполнить обновление со старого контроллера на новый, вы можете отказаться от лицензии на программное обеспечение Trimble Access на старом контроллере, имеющем действующее соглашение о поддержке с использованием соответствующего Trimble Installation Manager. После того, как ваш поставщик назначит лицензии для нового контроллера, вы можете установить Trimble Access на новый контроллер с помощью Trimble Installation Manager.

#### Подписки

При использовании вместо бессрочной лицензии *подписки* на Trimble Access, вы можете установить Trimble Access 2021.20 на любой поддерживаемый контроллер.

Для использования подписки на программное обеспечение:

- 1. Администратор лицензий вашей организации должен назначить вам подписку с помощью [Trimble](https://help.trimblegeospatial.com/LicenseManager/) License [Manager](https://help.trimblegeospatial.com/LicenseManager/) webapp.
- 2. Для Trimble Access использования подписки на конкретном контроллере, при запуске программного обеспечения необходимо войти в систему с помощью учетной записи Trimble ID.

Подписки будут заблокированы для этого контроллера, пока вы не выйдете из системы. После выхода из системы, вы можете запустить Trimble Access на другом контроллере и войти на нем в систему, чтобы заблокировать подписку для этого контроллера и использовать программное обеспечение.

#### Нет действующей лицензии? Вы можете опробовать программное обеспечение

Вы можете использовать Trimble Installation Manager для создания ограниченной демонстрационной версии и затем установить Trimble Access 2021.20 на компьютер с Windows 10 или поддерживаемый Trimble контроллер с Android..

Демонстрационные лицензии позволяют сохранить в задании не более 30 наблюдений, однако вы можете открывать и просматривать любые большие задания, созданные в других местах. Демонстрационные лицензии позволяют работать с GNSS приемниками и электронными тахеометрами в течение 30 дней с момента первого запуска. По истечению 30 дней вы можете имитировать тахеометрическую съемку с помощью описанного вручную инструмента (в Windows и Android) и имитировать GNSS съемку (только в Windows).

*ПPИMEУAHИE – Вы можете создать демонстрационную лицензию для Trimble Access только на устройства, на которых еще нет лицензии Trimble Access.*

Подробную информацию см. в разделе To try out software*Справки Trimble Installation Manager* для операционной системы вашего контроллера.

## Установка и обновление с помощью Trimble Installation Manager

Для установки программного обеспечения на контроллер, используйте Trimble Installation Manager в соответствие с операционной системой вашего контроллера:

- Trimble Installation Manager для Windows  $\triangleright$ ,
- Trimble Installation Manager для Android

#### Для установки программного обеспечения на контроллер с Windows

Для загрузки и установки Trimble Installation Manager для Windows <u>®</u>, подключите контроллер к Интернет, а затем перейдите на [install.trimble.com](https://install.trimble.com/) и откройте вкладку TIM для Windows.

Для запуска Trimble Installation Manager на контроллере, нажмите значок Поиск в панели задач Windows и введите Установка. Нажмите Trimble Installation Manager  $\mathbb{R}^3$  в результатах поиска, чтобы открыть Trimble Installation Manager. При запуске программного обеспечения будет произведено автоматическое обновление до его последнего выпуска.

Задания, созданные в Trimble Access версии 2017.xx и более поздних, автоматически преобразуются для их использовании в последней версии программного обеспечения при их открытии в Trimble Access. Существует несколько инструментов для преобразования заданий из предыдущих версий. Дополнительную информацию вы найдете в документе Trimble Access: Converting jobs to a newer version,

находящемся в [forms.trimble.com/globalTRLTAB.asp?nav=Collection-62098.](https://forms.trimble.com/globalTRLTAB.asp?nav=Collection-62098)

Trimble Installation Manager для Windows можно устанавливать или удалять при необходимости, это не влияет на работу программного обеспечения Trimble Access.

Подробнее об этом см. раздел *Справка Trimble [Installation](https://help.trimblegeospatial.com/TIMForWindows/) Manager для Windows*.

#### Для установки программного обеспечения на контроллер с Android

Trimble Installation Manager для Android часто *бывает предустановлен* на устройствах Trimble Android.

Для загрузки и установки Trimble Installation Manager для Android , Л, подключите контроллер к Интернет, а затем перейдите на [install.trimble.com](https://install.trimble.com/) и откройте вкладку TIM для Android.

Чтобы запустить Trimble Installation Manager на контроллере, перейдите на экран Приложения Android и нажмите на значок Trimble Installation Manager для Android  $\mathbb{R}$ . При запуске программного обеспечения будет произведено автоматическое обновление до его последнего выпуска.

*ПPИMEУAHИE – Trimble Installation Manager для Android должно быть установлено на контроллере для запуска программного обеспечения Trimble Access.*

Задания, созданные в Trimble Access версии 2019.xx, автоматически преобразуются для их использовании в последней версии программного обеспечения при их открытии в Trimble Access. Существует несколько инструментов для преобразования заданий из предыдущих версий. Дополнительную информацию вы найдете в документе Trimble Access: Converting jobs to a newer version, находящемся в [forms.trimble.com/globalTRLTAB.asp?nav=Collection-62098.](https://forms.trimble.com/globalTRLTAB.asp?nav=Collection-62098)

Подробнее об этом см. раздел *Справка Trimble [Installation](https://help.trimblegeospatial.com/TIMForAndroid/) Manager для Android*.

### Обновление офисного программного обеспечения

Возможно, вам потребуется обновить офисное программное обеспечение, чтобы вы могли импортировать имеющиеся задания Trimble Access версии 2021.20.

Все необходимые обновления Trimble Business Center обрабатываются с помощью утилиты Проверка обновлений, устанавливаемой с Trimble Business Center.

СOBET – Если вы используете прочее офисное программное обеспечение, такое как Trimble Link™, для преобразования файлов заданий в другие форматы файлов, установите Trimble Installation Manager на компьютер с установленным Trimble Link и затем запустите Trimble Installation Manager чтобы обновить офисные программы.

## Программа Trimble Solution Improvement

Программа Trimble Solution Improvement Program собирает информацию о способах использования программ Trimble, а также о некоторых возможных проблемах. Trimble использует эту информацию для улучшения продуктов и наиболее часто используемых функций с целью облегчения решения проблем и удовлетворения ваших потребностей.

Участие в этой программе является сугубо добровольным. Вы можете принять участие или отказаться от участия в Программе Trimble Solution Improvement. Для этого, в Trimble Access нажмите  $\equiv$  и выберите О программе. Нажмите Юр. информ. и выберите Программа Solution Improvement. Включите или снимите флажок Я хочу принять участие в программе Solution Improvement.

## Приложения Trimble Access

Пакет программного обеспечения Trimble Access предлагает геодезистам и специалистам в области геопространственных данных ряд специализированных полевых приложений, предназначенных для облегчения полевых работ. Благодаря простому в работе интерфейсу, оптимизированным рабочим процессам и синхронизации данных в режиме реального времени, пакет программного обеспечения Trimble Access позволяет ежедневно выполнять большой объем работ. Повышайте свою конкурентоспособность, выбирая приложения, лучше всего подходящие для вашей работы.

#### Приложения Trimble Access также поддерживаются на устройствах с Windows

При запуске этой версии Trimble Access на устройстве с Windows поддерживаются следующие приложения Trimble.

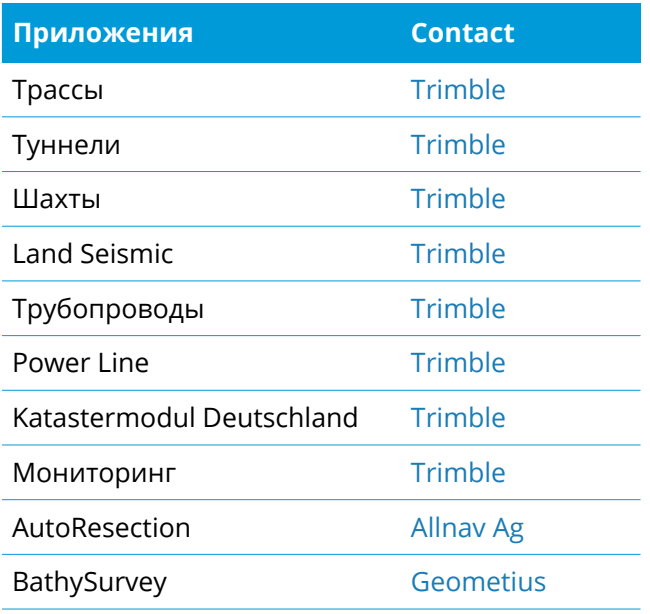

Некоторые приложения, а также дополнительные приложения поддерживаются предыдущими версиями Trimble Access. Для получения дополнительной информации см. Доступные [приложения](https://help.trimblegeospatial.com/TrimbleAccessReleaseNotes/ru/TA-Apps.htm) Trimble Access.

#### Приложения Trimble Access также поддерживаются на устройствах с Android

При запуске этой версии Trimble Access на устройстве с Android поддерживаются следующие приложения Trimble. Мы работаем над поддержкой большего числа приложений.

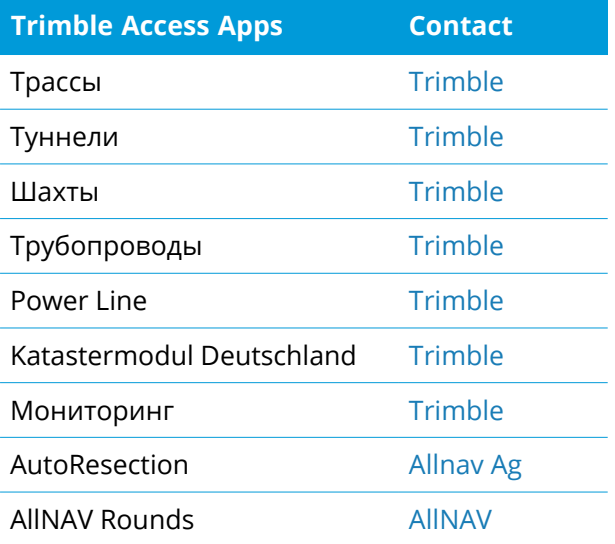

Некоторые приложения поддерживаются предыдущими версиями Trimble Access. Для получения дополнительной информации см. Доступные [приложения](https://help.trimblegeospatial.com/TrimbleAccessReleaseNotes/ru/TA-Apps.htm) Trimble Access.

#### Правовая информация

© 2021, Trimble Inc. Все права защищены. Trimble, the Globe and Triangle logo, Spectra, and Trimble RTX are trademarks of Trimble Inc. registered in the United States and in other countries. Access, VISION, and VX are trademarks of Trimble Inc.

For a complete list of legal notices relating to this product, go to [https://help.trimblegeospatial.com/TrimbleAccess/](https://help.trimblegeospatial.com/TrimbleAccess/latest/ru//) and click the Legal information link at the bottom of the page.